# **Лабораторная работа № 1.**

# **ТЕМА: «Определение емкости устройства хранения данных»**

**ЦЕЛЬ:** Научиться определять ёмкость различных устройств хранения данных.

## **Порядок выполнения работы:**

- **1.** Определить объем установленного в ПК ОЗУ (в МБ).
- **2.** Определить размер установленного в ПК жесткого диска (в ГБ).
- **3.** Определить используемое и доступное пространство на жестком диске (в ГБ).
- **4.** Проверить другие типы устройств хранения (дискеты, компакт-диски, DVDдиски).

## **Теоретические сведения**

Минимальной единицей измерения данных является бит, но основная единица измерения емкости цифрового устройства хранения данных - это байт. Байт состоит из 8 бит и является минимальной единицей измерения (UOM) емкости устройства хранения данных.

Объем устройства хранения выражается в байтах (Б), килобайтах (КБ), мегабайтах (МБ), гигабайтах (ГБ) и терабайтах (ТБ).

В одном килобайте чуть больше тысячи байт, а именно 1 024. В одном мегабайте более миллиона байт, 1 048 576. В одном гигабайте 1 073 741 824 байт и т. д. Точное значение можно получить, взяв 2 в степени n. Пример:  $KB = 2^{\wedge}10$ ;  $MB = 2^{\wedge}20$ ;  $\Gamma$ Б =  $2^{\wedge}30$ .

В целом, при переводе данных в цифровую форму, чем она подробнее, тем больше будет задействовано бит. Фотография с низким разрешением, сделанная цифровым фотоаппаратом, займет 360 КБ, фотография с высоким разрешением - 2 МБ и более.

Обычно в килобайтах, мегабайтах, гигабайтах и терабайтах выражается емкость устройства хранения данных. Например, в байтах выражается емкость следующих компонентов и устройств: оперативного запоминающего устройства (ОЗУ), жесткого диска, компакт-дисков, DVD-дисков и MP3-плееров.

# **Ход работы:**

# **1. Идентификация ОЗУ компьютера.**

а. В ОС Windows XP существуют два способа просмотра панели управления: **классический вид** и **вид по категориям**. Эти возможности доступны в зависимости от того, какой из двух видов используется. Если слева видна опция «**Переключение к виду по категориям**», то в настоящее время используется классический вид. Если отображается опция «**Переключение к классическому виду**», то в настоящее время используется **вид по категориям**. На этом шаге

необходимо переключиться к классическому виду.

б. В меню «Пуск» выберите пункт «Панель управления». В окне «Панель **VIIDABЛения**» выберите значок «Система», чтобы открыть диалоговое окно «Свойства системы». Другой способ: эту информацию можно получить, нажав кнопку «Пуск» и правой кнопкой щелкнув значок «Мой компьютер». Затем в раскрывающемся меню выберите пункт «Свойства».

Информация об операционной системе и пакете обновлений компьютера указана в верхней части данного диалогового окна. Тип процессора, тактовая частота и объем памяти компьютера указаны в нижней части.

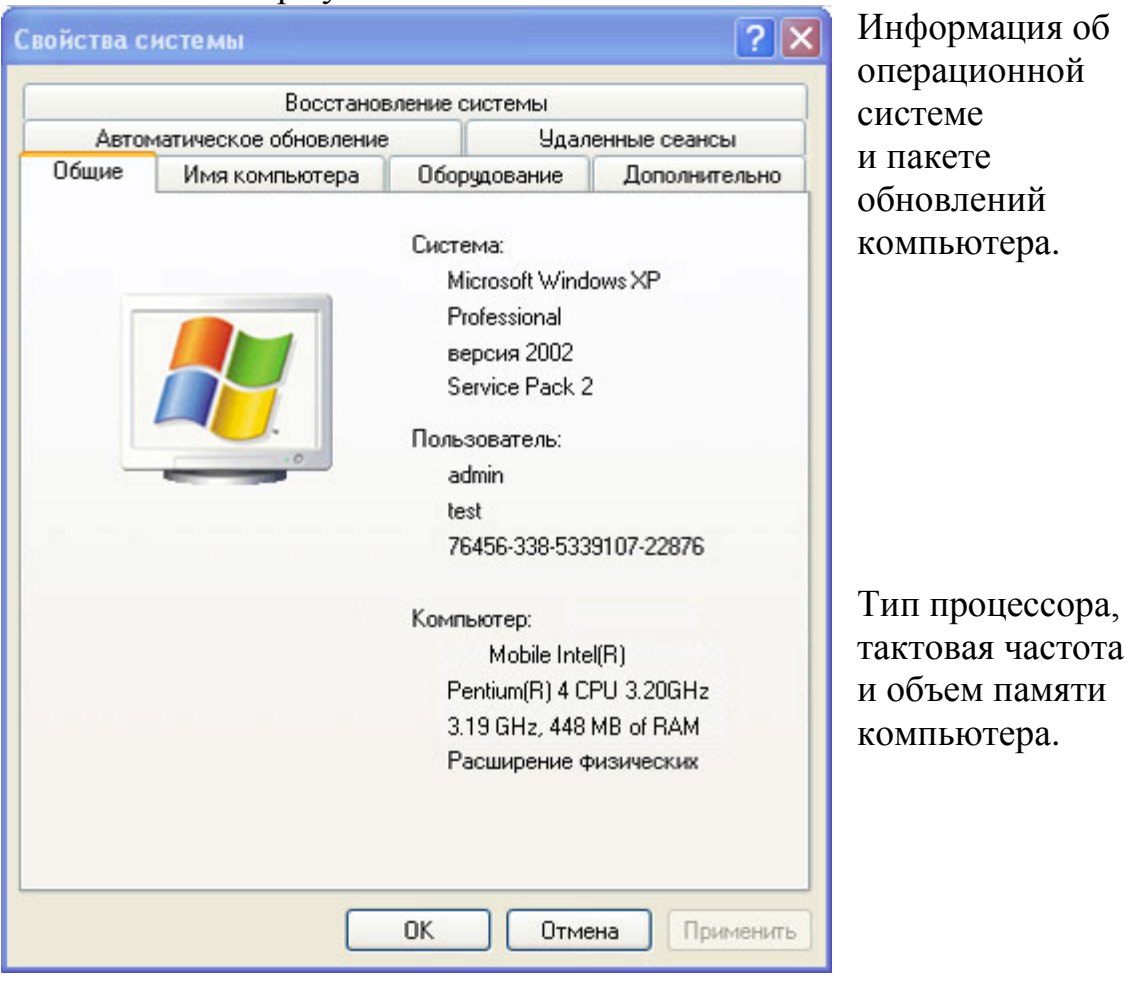

в. В данном примере процессор компьютера – Pentium 4 с тактовой частотой 3,2 гигагерц (ГГц). Тактовая частота соответствует числу циклов в секунду, которые может выполнить процессор. Число циклов влияет на количество инструкций в секунду, которые может обработать ЦП. Более высокая тактовая частота обычно означает, что процессор способен выполнять больше инструкций в секунду. На данном компьютере для ЦП доступно 448 МБ ОЗУ.

г. Проверьте свой компьютер и определите объем ОЗУ, доступного ЦП. Укажите объем ОЗУ вашего компьютера.

## 2. Определение объема жесткого диска.

а. Дважды щелкните значок «Мой компьютер» на рабочем столе компьютера. Если значка «Мой компьютер» нет, нажмите кнопку «Пуск» и выберите пункт «Мой компьютер».

б. Правой кнопкой мыши щелкните значок локального жесткого диска в разделе «Жесткие диски» (обычно это диск C) и выберите пункт «**Свойства**». В результате откроется диалоговое окно «**Свойства: Локальный диск (С:)**». Общая емкость жесткого диска отображается над значком «Диск C».

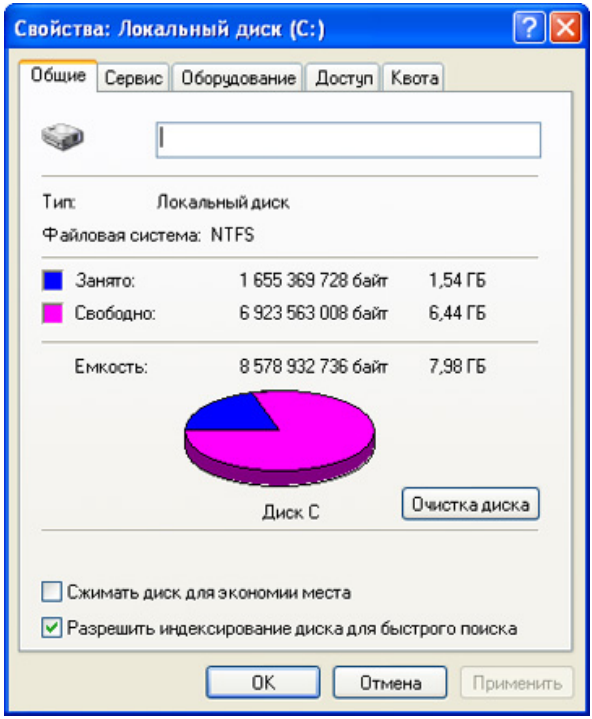

в. Определите объем жесткого диска своего компьютера. Укажите общий объем жесткого диска в ГБ.

\_\_\_\_\_\_\_\_\_\_\_\_\_\_\_\_\_\_\_\_\_\_\_\_\_\_\_\_\_\_\_\_\_\_\_\_\_\_\_\_\_\_\_\_\_\_\_\_\_\_\_\_\_\_\_\_\_\_\_\_\_\_\_\_\_\_\_\_\_\_\_\_ г. Оставьте диалоговое окно «**Свойства: Локальный диск (С:)**» для выполнения следующего

шага.

**3. Определение свободного и используемого пространства на жестком диске** а. В диалоговом окне **«Свойства: Локальный диск (С:)»** используемое и

свободное пространство указывается в байтах и ГБ над разделом «Емкость».

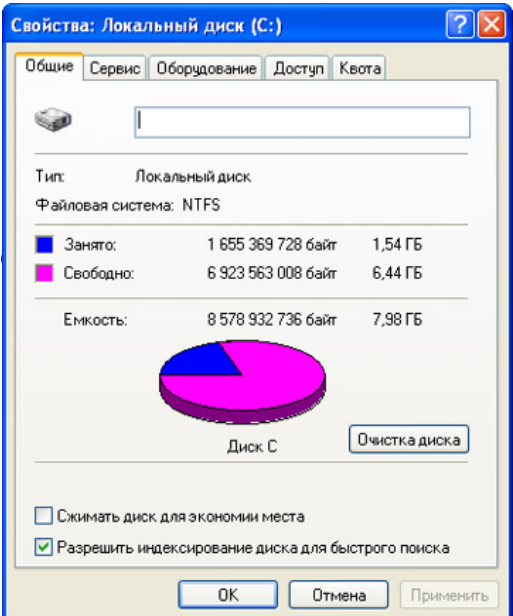

в. Какой объем свободного пространства на жестком диске в ГБ?

#### 4. Проверка других устройств хранения.

а. Правой кнопкой мыши щелкните кнопку «Пуск» и выберите пункт «Проводник». В левой панели выберите ветку «Мой компьютер».

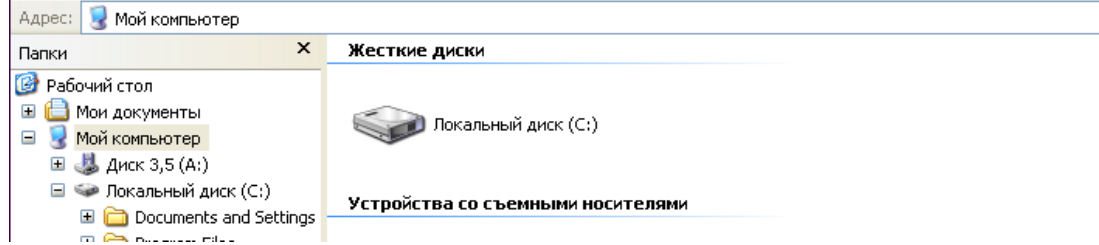

б. Сколько букв дисков отображается в открывшемся окне?

в. Правой кнопкой мыши щелкните значок другого диска, не С:, и выберите пункт «Свойства». Отроется диалоговое окно «Свойства: Съемный диск».

г. Перейдите на вкладку «Оборудование», на которой представлена информация о каждом устройстве и его состоянии работоспособности.

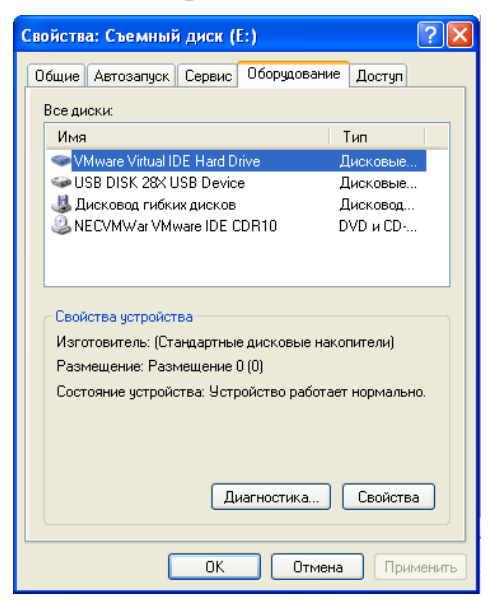

## Контрольные вопросы:

- 1. Почему важно знать объем ОЗУ компьютера?
- 2. Какая основная единица измерения емкости цифрового устройства хранения данных?
- 3. В чем выражается емкость следующих компонентов и устройств: оперативного запоминающего устройства (ОЗУ), жесткого диска, компакт-дисков, DVDдисков и МРЗ-плееров?
- 4. Перечислите, в чем выражается емкость устройства хранения данных.